■■ コンピュータ環境の使い方 ■

> 作成:平成 26 年 4 月 1 日 更新:平成 27 年 5 月 12 日

# 大判プリンタ印刷マニュアル

### 目 次

。<br>……

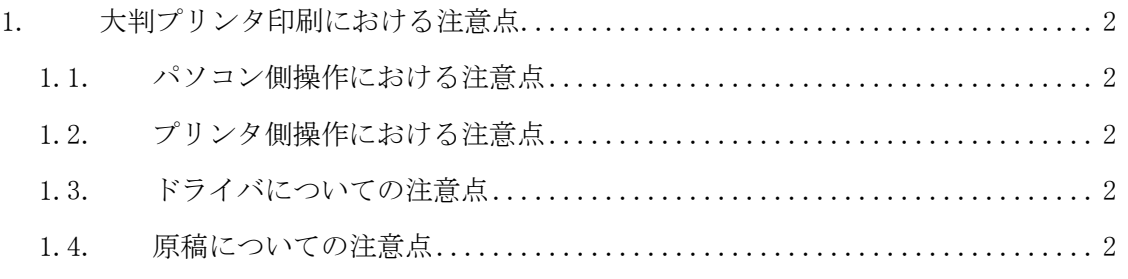

2. [パソコン側の操作\(定形サイズの場合\)](#page-2-0)................................... 3 ※不定形サイズ(カスタムサイズ)や Adobe アプリケーション使用している場合は教材・コンテン ツ制作室に設置している大判プリンタマニュアルをご覧ください。

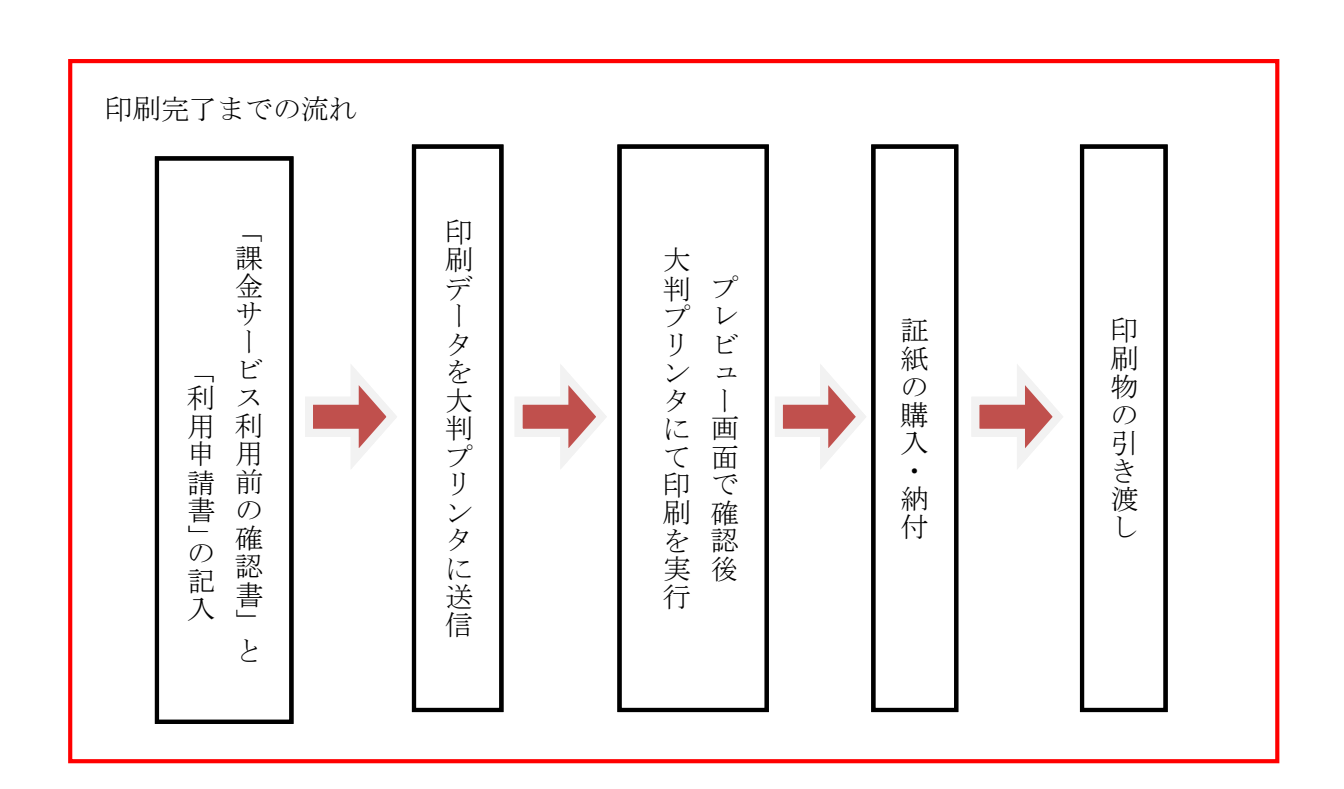

。<br>……

### <span id="page-1-0"></span>1. 大判プリンタ印刷における注意点

- 印刷には印刷用紙に応じた金額分の【証紙】が必要です。料金については、「課金サー ビス利用料金表」を参照してください。
- 印刷をするときは、事前に MiCS 補助員までお知らせください。「課金サービス利用前 の確認書」で確認を行った後、「教材・コンテンツ制作室課金サービス利用申請書」を お渡しし、希望されるサイズ・種類のロール紙をセットします。
- 印刷には非常に時間がかかります。印刷を実行する前に必要な時間を必ず確認してく ださい。印刷実行中に一時退室はしないでください。
- 印刷は利用者自身の責任において行ってください。印刷に失敗した場合も金額分の証 紙が必要です。
- 印刷完了後、印刷されたものは保管しません。

#### <span id="page-1-1"></span>1.1. パソコン側操作における注意点

- 希望する用紙のロール紙がセット済みであることを確認してから、データの送信を行 ってください。
- USB や CD 内のデータは一旦デスクトップに保存してから、印刷設定をしてください。
- 意図していたようにプリントされない場合でもその分の料金は徴収されます。「印刷プ レビュー」を必ず表示して、サイズや方向に誤りはないか確認してから印刷を実行し てください。

# <span id="page-1-2"></span>1.2. プリンタ側操作における注意点

 何らかの理由で中止する場合や、エラーメッセージが出てプリントできない場合は、 速やかに MiCS 補助員まで知らせてください。絶対にそのまま電源を切ったり、放置し たりしないで下さい。

## <span id="page-1-3"></span>1.3. ドライバについての注意点

大判プリンタはアプリケーションに関係なく【HP Designjet Z5200ps PS3】のドライバを使 用してください。

#### 1.4. 原稿についての注意点

#### ・定形サイズの元原稿 (A4、B4 など) は pdf に変換してから印刷設定をしてください。

- ・以下の場合は元原稿のまま印刷してください。
	- ・Adobe アプリケーション利用の場合(illustrator,Photoshop 等)
- ・写真データ
	- ・不定形サイズ(横断幕、垂れ幕など、横長、縦長、正方形など定形以外の場合)

■■ コンピュータ環境の使い方 ■

以下では word 原稿を pdf に変換した場合の手順を記載しています。それ以外の印刷設定 は教材・コンテンツ制作室に設置の「大判プリンタマニュアル」をご覧ください。

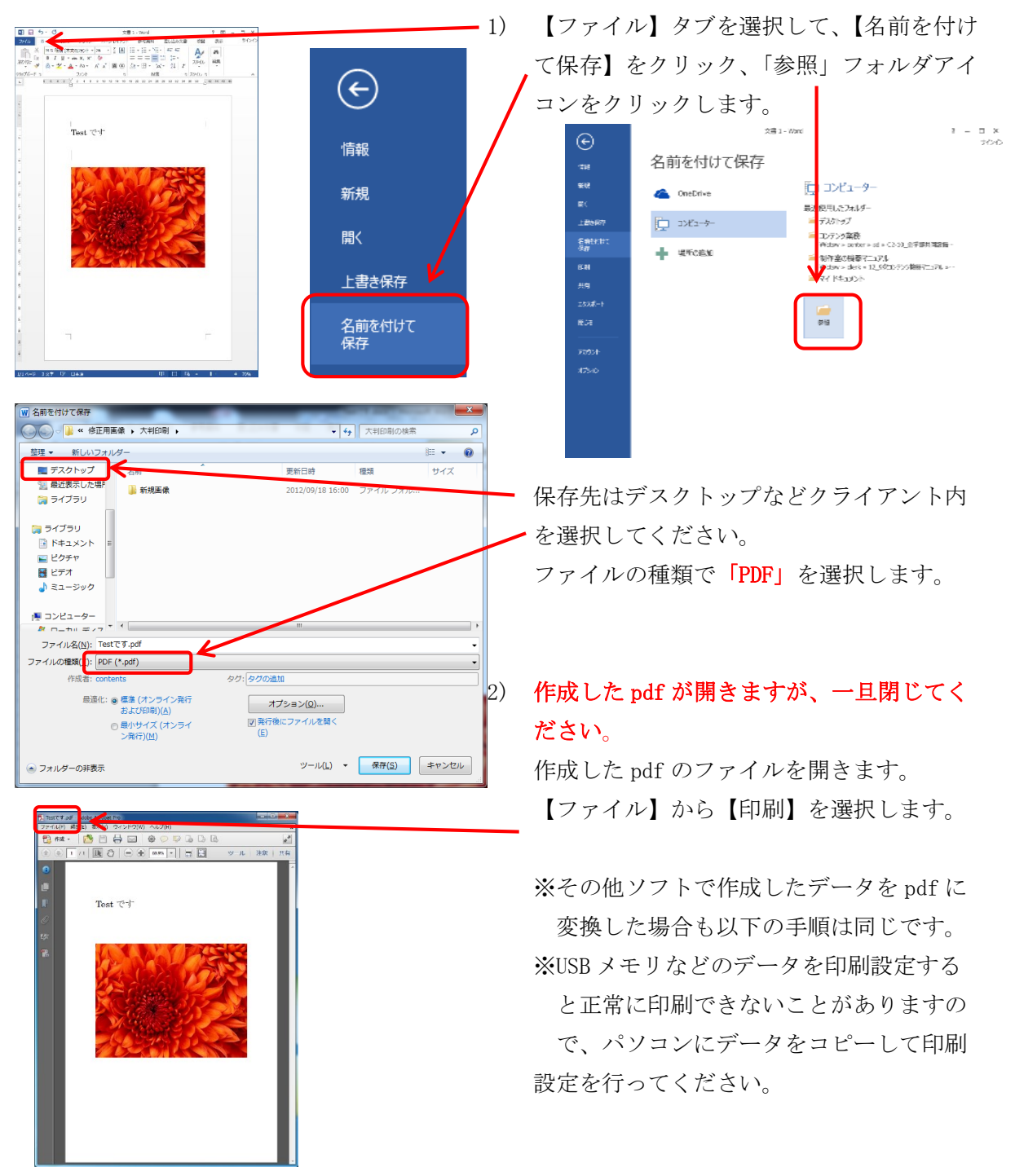

# <span id="page-2-0"></span>2. パソコン側の操作(定形サイズの場合)

■

■■ コンピュータ環境の使い方 ■ 

。<br>……

.....................................

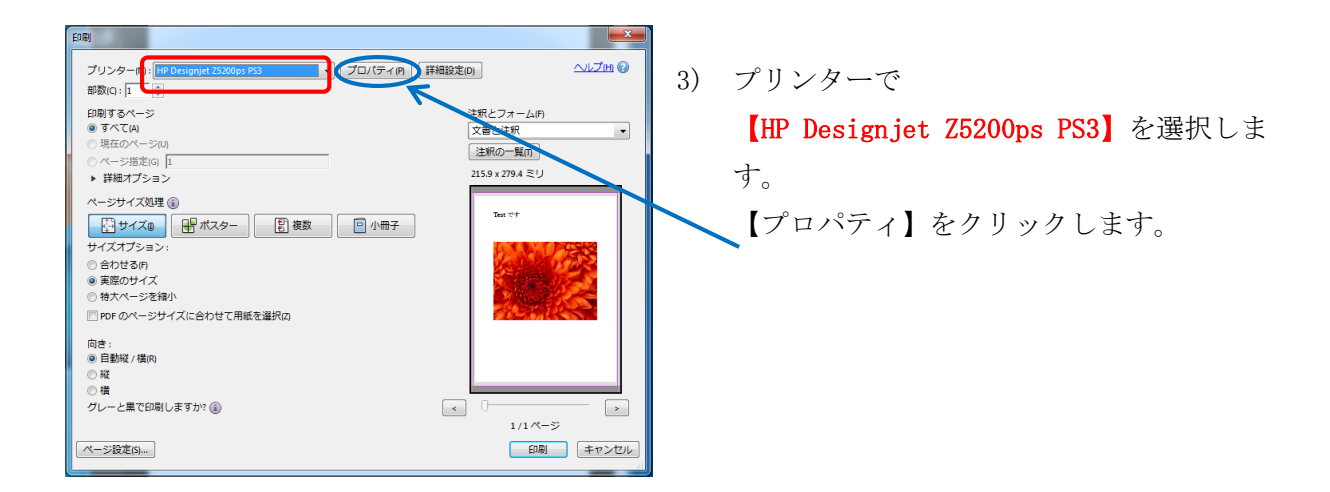

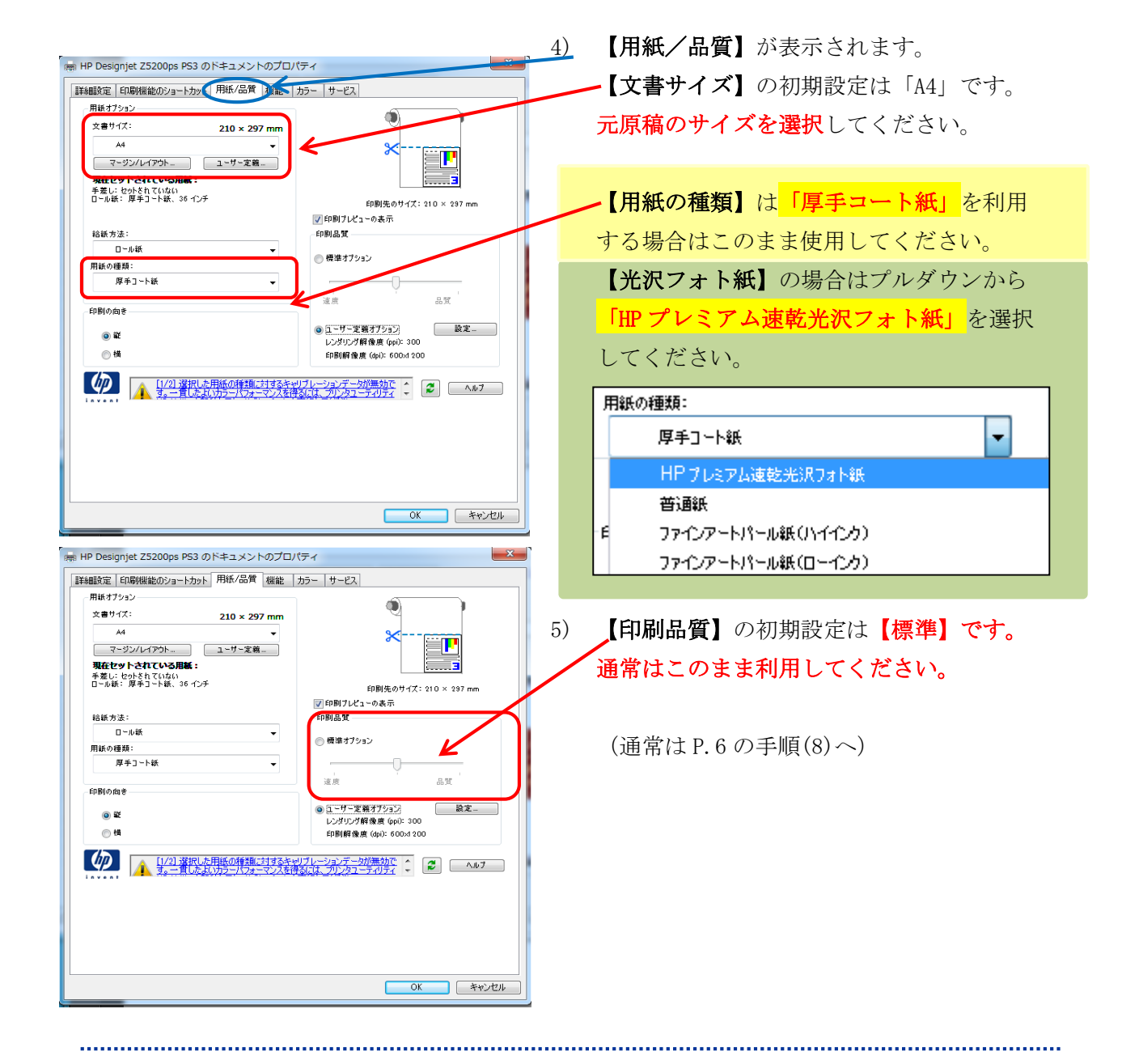

4

■■ コンピュータ環境の使い方 ■

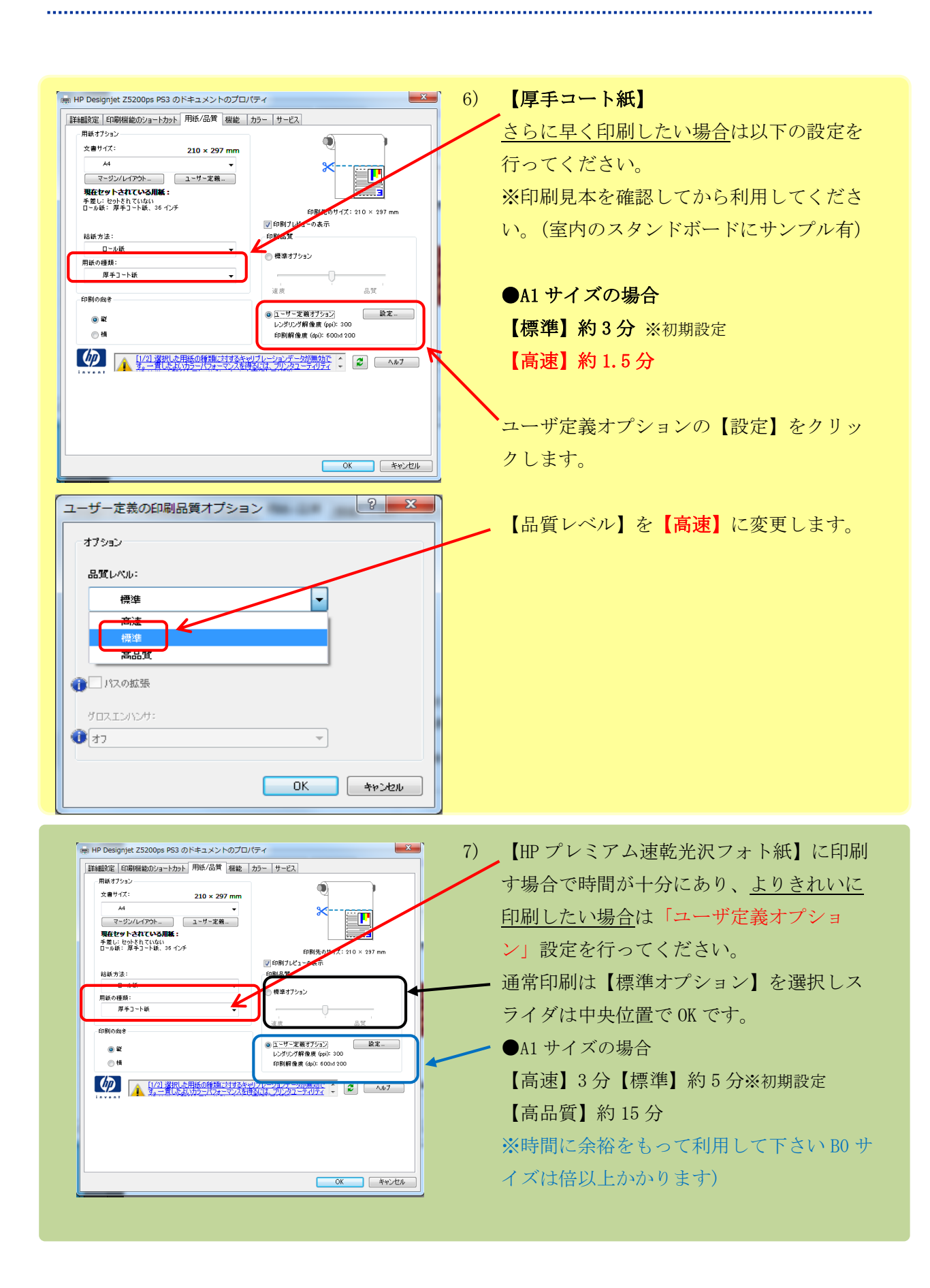

■■ コンピュータ環境の使い方 ■

。<br>……

(※) HP Designjet Z5200ps PS3 のドキュメントのプロパティ  $\mathbf{x}$ 8) 【機能】タブを選択します。 詳細設定 ED刷機能のショートカット 用紙/品質 機能 カラー エン -<br>サイズ変更オプション 【サイズ変更オプション】→【文章を印刷 ●実際のサイズ μ する用紙】で、印刷するサイズを選択しま  $AD$  $\overline{\phantom{0}}$ 。<br>NK GEのサイズに対する比率)  $+2+$ す。  $\boxed{100}$  $\left($ ※JIS と ISO があるサイズについては JIS - 用紙節約オプション<br>1 枚の用紙に印刷するページ数: ⊟—≞ rvano<br>⊟e⊓n∎vnas を選択してください。 ■90° 回転 1 ページ/1 枚 U 右、下の順 -<br>アカウンティング<br>- アカウント ID: □パージ堆果路 例:A4 サイズで作成したデータを A1 サイズの拡大印刷したい場合は ここで「A1」にします。 (A0 や B0 に拡大したい場合はそのサイズ にします) **OK キャンセル** ■ HP Designjet Z5200ps PS3 のドキュメントのプロパティ  $\mathbf{X}$ 詳細設定 印刷機能のショートカット 用紙/品質 機能 カラー サービス サイズ変更オブション ●実際のサイズ 【原稿の回転について】 μ -<br>m 文書を印刷する用針  $A0$  $\overline{\phantom{0}}$ 例:A4 サイズで作成して A1 サイズで印刷 ● K GEのサイズに対する比率):  $\boxed{100}$ する場合は。「A1」に変更します。 印刷先のサ<br><mark>マ</mark>印刷プレビューの表示 1189 mm  $\left($  $\rightarrow$ この場合は、横向きに印刷すると出力され -用紙節約オプション<br>1 枚の用紙に印刷するページ数: —<br>⊟ धाh ∏एh ≩\$  $190^{\circ}$  Direction る用紙の長さが短くなるため、 1ページ/1枚  $\overline{\phantom{a}}$ 金額が安くなります。 右、下の順  $\overline{\phantom{0}}$ アカウンティング<br>アカウント ID: □ページ境界線 【ロール紙オプション】の中にある、 【90°回転】のチェックで、印刷用紙の向 きが 90 度回転します。 この部分で印刷回転方向の確認をしてくだ **OK キャンセル** さい。 | 8m HP Designjet Z5200ps PS3 のドキュメントのプロパティ |詳細設定 | 印刷機能のショートカット | 用紙/品質 | 機能 | カラー | サービス| -<br>- サイズ変更オプション<br>- ◎ 実際のサイズ μ ● 文書を印刷する用紙 A0  $\sim$  $\overline{\bigcirc}$  K  $\overline{\text{GCD}}$  The  $\overline{\text{GCD}}$  $\frac{1}{210}$ <br>: 841 文書  $100$ 図印刷ブレビュ  $\left\langle \cdot \right\rangle$ |>| 中間ブレCユーツ、<br>|ロール紙オブション<br>|■| 自動力>ターを無効にする<br>|■| 上下の余白を削除 - 用紙節約オプション<br>1 枚の用紙に印刷するページ数: 80. ELEE ★POINT★ 1ページ/1枚  $\overline{\phantom{a}}$ 右、下の順  $\mathcal{L}_{\mathcal{A}}$  and  $\mathcal{L}_{\mathcal{A}}$ 「印刷したいサイズ」と「ロール紙のサイズ」 .<br>פו אכליליד<br>או אכליליד ■パージ接見装 を確認してください! サイズによってヨコ向き (90 度回転)に 印刷すればお得な場合があります☆彡  $\begin{array}{|c|c|c|c|c|}\hline & {\sf OK} & \multicolumn{3}{|c|}{\bf 1} & \multicolumn{3}{|c|}{\bf 2} & \multicolumn{3}{|c|}{\bf 3} & \multicolumn{3}{|c|}{\bf 4} & \multicolumn{3}{|c|}{\bf 5} & \multicolumn{3}{|c|}{\bf 6} & \multicolumn{3}{|c|}{\bf 7} & \multicolumn{3}{|c|}{\bf 8} & \multicolumn{3}{|c|}{\bf 9} & \multicolumn{3}{|c|}{\bf 1} & \multicolumn{3}{|c|}{\bf 1} & \multicolumn{3}{|$ 

■■ コンピュータ環境の使い方 ■

。<br>……

CAPS &

- HP Desi

ドキュメント名

同フルページ写真

キューに1個のドキュメント

 $\Rightarrow$ 

状態

cottie

プリンタ(P) ドキュメント(D) 表示(V)

**■■ 9) 【印刷プレビューの表示】にチェックが入** (第) HP Designjet Z5200ps PS3 のドキュメントのプロパティ |詳細設定 | 印刷機能のショートカット | 用紙/品質 | 機能 | カラー | サービス | っていることを確認してください。 サイズ変更オプション 颗 ●実際のサイズ μ )<br>◎ 文書を印刷する用紙:  $AD$  $\overline{\phantom{a}}$ 余白が多い原稿は【切り取り線】にチェッ ■KGEのサイズに対する比率): 文書号  $\boxed{100}$ ..... - 中間先の<br>|V|印刷ブレビューの表示 クを入れるとグレーの破線が印刷され原稿  $\leftarrow$ ロール<sub>状イプンタン</sub><br>□ 一ル状イプンタン<br>■ ■ 曲 動力9ターを無効に1 」<br>] F 下の命白を副略 範囲がわかりやくなります。 用紙節約オプション<br>1 枚の用紙に印刷するページ数:  $+$ nn Rona  $\begin{array}{|c|c|}\n\hline\n\text{S0}^{\text{c}} & \text{B}}\n\end{array}$ 1 ページ/1 枚  $\overline{\phantom{a}}$ 右、下の順  $\sim$   $\sim$ -<br>-<br>- アカウント ID: ■ページ堆果綿 【OK】をクリックします。 (ク) 1/21選択は用紙の種類に対するキャリプレーションデータが無効で (2) 4/57  $\overline{\phantom{a}}$  ok キャンセル

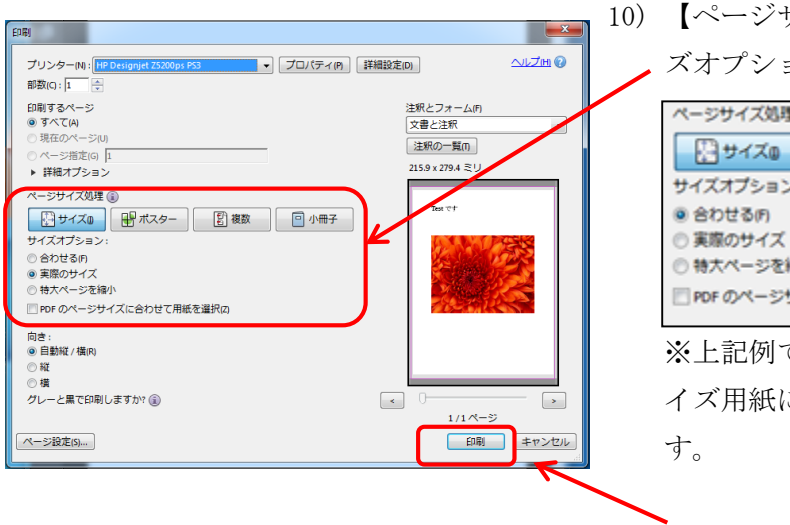

响 U

 $\overline{\phantom{a}}$ 

ページ数 サイズ

2.99 MB/3.0...

所有者

 $\overline{adit}$ 

10) 【ページサイズ処理】を「サイズ」、【サイ ズオプション】を「合わせる」にします。

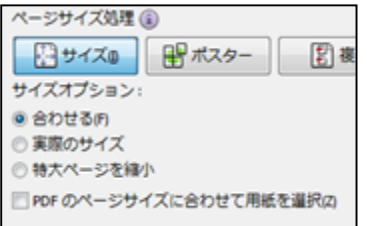

※上記例では、A4 サイズのデータを A0 サ イズ用紙に「合わせる」設定をしていま

【印刷】をクリックします。

11) 進行状況を確認したい場合はモニタ右下の ■【プリンタ】マークを W クリックしてくだ さい。クリックすると進行状況が表示され ます。

受付時刻

10:23:44 2008/10/

Copyright(c) 2001-2015, Kyoto Sangyo University. All rights reserved.

7

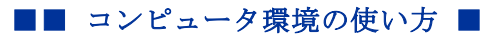

。<br>……

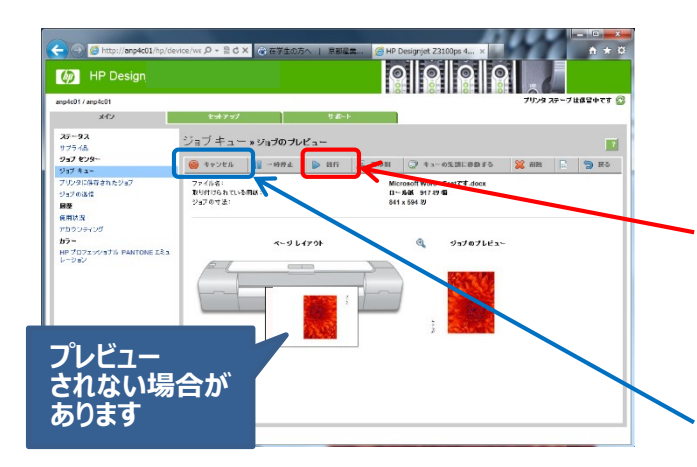

そのまましばらく待つと、プレビュー画面 が表示されます。

希望通りに表示されていれば、【続行】を クリックすると印刷が開始されます。

もし、イメージ通りに表示されなければ、 【キャンセル】をクリックして最初から設 定をし直してください。

印刷の向きがイメージ通りでない場合は、この大判プリンタマニュアルファイル内 「1.【重要】画像回転と印刷設定について」を参照してください。

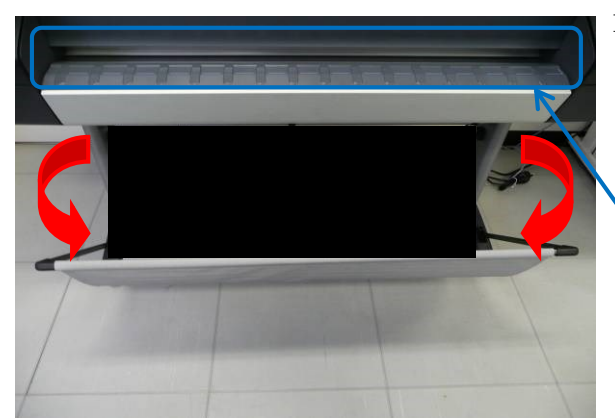

12) 大判プリンタの下のシートを広げておきま す。

新しいロール紙や【HP プレミアム速乾光沢 フォト紙】をセットした場合は、ここに 5cm 程のカットした用紙が残っている場合 があります。このまま利用すると紙詰まり が起きますので、必ず取り除いてくださ い。

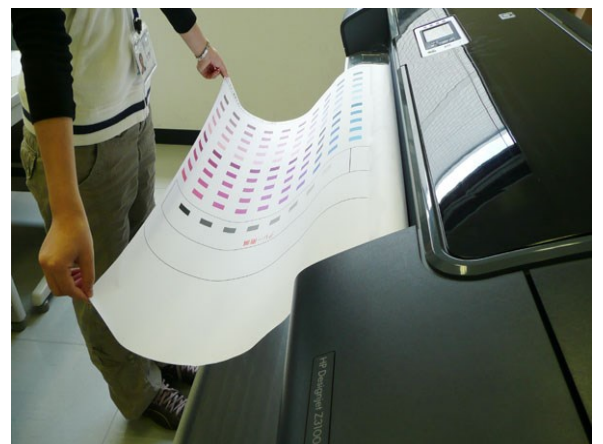

- 13) 大判プリンタの下のシートに収まらないサ イズの場合は印刷が終わりそうになった ら、紙が折れ曲がらないように両端を手で 持ってください。
- 14) 印刷が終了したら、用紙を台の上に置きま す。大きなサイズのものは床の上に広げて 置きます。MiCS にサイズ計測を依頼してく ださい。